The contents of this document have not been reviewed by any regulatory authority in Hong Kong. You are advised to exercise caution in relation to this document. You may lose more than the invested amount. If you are in doubt, you should seek independent professional advice.

#### **User Guide**

# **Margin FX and Precious Metal Trading**

Internet FX and Precious Metal trading is increasingly popular in Hong Kong. ICBC (Asia) is proud to offer comprehensive Online FX Plus/Margin Trading to our customers, where customer can trade spot FX and Precious Metal. Customer can also use the system to place conditional order, price alert, and manage the account effectively. The Online Trading System can provide update market information and professional chart to assist all customers to capture more investment opportunities.

#### **How to Make Trades**

#### Customer is required to:

- 1. Open a FX Plus/margin FX & Precious Metal trading and activate the online trading services;
- 2. Log in our Internet banking system;
- 3. Click "FX+/Margin FX trading" in the column of "Investment";
- 4. Set up your own preference, and then start to trade;
- 5. Deal confirmation will be shown after the transaction is done.

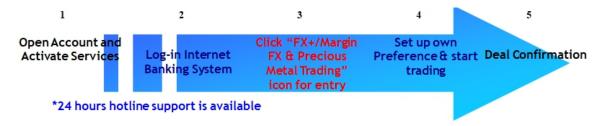

#### **Transaction Amount**

- Our Online Trading System has no minimum trading amount in spot trading. Customer can trade the amount from 1 to 2,000,000. System can offer request for quote if the amount is more than 2,000,000.
- For trading derivatives (FX forward, non-deliverable forward and option), customer is required to have substantial experience or attended education / training. The minimum trading amount is USD 200,000 or eqv.

#### **Provided Currency Pairs**

| i ioviaca co | irciicy i ans |        |        |        |        |        |        |        |        |
|--------------|---------------|--------|--------|--------|--------|--------|--------|--------|--------|
| XAUUSD       | EURUSD        | EURGBP | EURAUD | EURNZD | EURCAD | EURCHF | EURJPY | EURHKD | EURCNH |
| XAUEUR       |               | GBPUSD | GBPAUD | GBPNZD | GBPCAD | GBPCHF | GBPJPY | GBPHKD | GBPCNH |
| XAUGBP       |               |        | AUDUSD | AUDNZD | AUDCAD | AUDCHF | AUDJPY | AUDHKD | AUDCNH |
| XAUAUD       |               |        |        | NZDUSD | NZDCAD | NZDCHF | NZDJPY | NZDHKD | NZDCNH |
| XAUNZD       |               |        |        |        | USDCAD | CADCHF | CADJPY | CADHKD | CADCNH |
| XAUCAD       |               |        |        |        |        | USDCHF | CHFJPY | CHFHKD | CHFCNH |
| XAUCHF       |               |        |        |        |        |        | USDJPY | USDHKD | USDCNH |
| XAUJPY       |               |        |        |        |        |        |        |        | HKDCNH |
| XAUHKD       |               |        |        |        |        |        |        |        |        |
| XAUCNH       |               |        |        |        |        |        |        |        |        |

 <sup>\*</sup>All pink fields are traded through request for quote (RFQ). Trading amount is not less than USD200,000 or equivalent.

#### Interest Calculation

- The cut off time of interest calculation is New York close, and the interest charge will then be processed in next business day on daily basis;
- No interest charge for transaction with same valid day;
- Interest rate is derived by inter-bank market rate and would not notify customer, but the rate will be listed in daily statement; for instance:
- IF customer buys AUD for 500,000 at 0.9900, so the contract is "BUY AUD 500,000" and "SELL USD 495,000. Customer is entitled to receive AUD interest and required to pay USD interest simultaneously. Given AUD interest is 4.125% and USD interest is 0.675%, therefore customer is entitled to receive (AUD 500,000 X 4.125% / 360) AUD 57.29 from holding AUD, but is required to pay (USD 495,000 X 0.675% / 360) USD 9.28 every day
- The interest received or charge will be settled in margin cash account;
- If customer cash account balance is negative, our bank will charge the account interest by USD prime rate + 3%<sup>1</sup>

## **Fund Transfer**

<sup>&</sup>lt;sup>1</sup> Customer is required to keep check on the balance of margin FX & Precious Metal trading. We would not notify customer if the cash account balance is negative. Customer should be responsible for the interest charged in case of insufficient fund in the account

- Customer can transfer fund from/to settlement account to/from margin account balance by either phone banking or Internet banking system.
- Phone banking hours is 9am to 5pm, Monday to Friday except banking holiday; Online transfer services is available on Monday 8am to
  Saturday 5 am (New York Summer)/ 6am (New York Winter), except specific holiday mentioned in factsheet. From 8pm to 5 am (New York
  Summer)/ 6am (New York Winter), you can only transfer from USD settlement account to cash margin account (Margin IN), cannot transfer
  from cash margin account to USD settlement account. The interest of deposit fund will be valued on next business day.

#### **Margin Requirement**

Margin ratio is used for evaluation of customer account status. We will take related action in different ratio:

- · Initial margin of Notional Amount: minimum margin requirement for opening new trade
- Maintenance requirement of Notional Amount: customer is required to top up margin to Initial level
- Cut requirement of Notional Amount: we will cut the position<sup>2</sup>

For position cut in option deal, we will possibly use the spot FX to control the floating loss of option deal first, and then square both deal thereafter.

| Products                          | Requirement      |
|-----------------------------------|------------------|
| FX Spot, forward & Option         | 5% / 3% / 1%     |
| CNY Products                      | 5% / 3% / 2%     |
| USD/HKD Products                  | 2.5% / 1.5% / 1% |
| Non-deliverable Forward (Non-CNY) | 10% / 7% / 5%    |
| Precious Metal Trading            | 7% / 5% / 3%     |

The rates of initial margin, maintenance margin and/or cut loss margin are subject to change by ICBC (Asia) from time to time. We will notify our customers of any change to such rate(s) and the effective date of such change.

#### **Other Concerns**

- You are advised to read and understand the applicable terms and conditions governing margin trading as set out in the Master Terms and Conditions – Investment Products.
- For more product information, please refer to the terms and condition of margin trading service and relevant factsheet.

#### You may also call our Enquiry Hotline for further information: 3510 8176

#### **User Guide for Online Margin Trading System**

- Online trading platform offers more than 30 currency pairs, including spot precious metal and CNH pairs.
- Favorable trading spread for spot deals.
- Offer FX forward and options trading.
- Free real-time charts with various analyses.
- Set, cancel and enquire the status of different orders.
- Enquire contracts, account status and historical transaction records.
- Set price alert to capture market movement.
- Trading time starts at 8am on Monday and ends at 5am (New York Close for summer time) or 6am (New York Close for winter time) on Saturday<sup>3</sup>

#### **Product Coverage**

- FX Spot
- Spot Precious Metal
- FX Forward (by RFQ)
- FX Options (by RFQ)

# (1) Internet Banking System

#### Layout

- Account Information and Margin Ratio shows updated account information.
- Tool Bar allows you to set preferences for currency pairs, tolerance spread and price alerts, etc.
- Rate Panel shows updated market rates for chosen currency pairs.
- Account Information shows trading limit, margin ratio and free margin, etc.
- Notification shows notices for price alerts, order execution and other messages.
- Transaction, Order and News Inquiry Section allows you to enquire transactions, place/amend/cancel orders and lock/square positions.

<sup>&</sup>lt;sup>2</sup> We will cut the related positions according to the market condition, we may not make prior notification to the customer once the market volatiles (please refer to "System Information"; it will be available upon your request).

<sup>&</sup>lt;sup>3</sup> System will be suspended for 15-30 minutes after New York Close every day. During this period, no instant and order transactions will be accepted.

#### 工银亚洲 0036848 USD 65.00 ICBC 😉 工银亚洲 Margin Ratio Free Margin Ratio & Account Information 100.00% Logout 繁简 3 pip(s) Margin Ratio Info 1.02 057 1.20 970 1.21 023 0.63 665 1.02 102 84.468 84. 539-0.63 714 Account Information LOW: 84.505 65.00 Trade Limit 0.00 Rate Panel 0.00 Available Limit 0.94 2134 0.94 263-6.78 3004 6.78 550 132. 65<sup>6</sup> 132. 707-1780 .910 1781 .950 Notification LOW: 6,73663 HIGH: 133,589 LOW: 132.564 HIGH: 1801.870 LOW: 1773,060 LOW: 0.94104 HIGH: 6.7891 Deal Blotter Liq. Deal Blotter FX Options Open Positions FX Options Deal Blotter

#### **Tool Bar**

In tool bar, you can find the real-time chart and various functions to foster various kinds of transactions and enhance efficiency.

- [Chart] offers real-time chart with different analyses.
- [Account Summary] enquires existing positions and transaction records.
- [RFQ] handle spot deals for significant amount, FX forward and options.
- [Price Alert] set price alerts for various currency pairs and spot gold.
- [Preferences] set various contacts, deal done rate range, time for automatically log out and notification channels.

**Position & Orders Management** 

- [User Guide] on screen user guide
- [FAQ] provide suggested solutions for frequently asked questions.
- [Show Quick Chart] show quick chart next to rate panel.

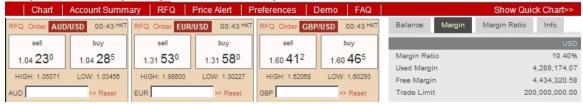

# **Contracts Selection**

- Please set the preferred currency pairs before trading. You can select 8 out of more than 30 contacts in rate panel at same time.
- In tool bar, just choose [Preferences] and then [Contract Selection]

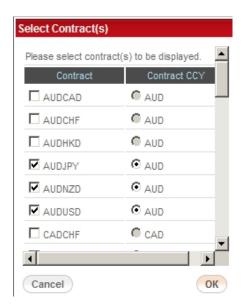

## **Tolerance Spread Setting**

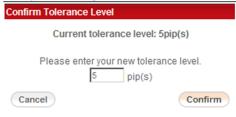

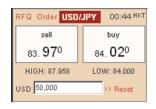

| Contract Code        | USDJPY           |  |  |  |
|----------------------|------------------|--|--|--|
| <b>Current Rate</b>  | 84.020           |  |  |  |
| Tolerance            | 5 pip(s)         |  |  |  |
| Deal Done Rate Range | 83.970 - 84.070  |  |  |  |
| Buy                  | USD 50,000.00    |  |  |  |
| Sell                 | JPY 4,201,000.00 |  |  |  |

- We suggest setting the Tolerance Spread Setting before the start of the trading. Due to big market movement, there may be big deviation between execution rate and desired rate. You can set tolerance level to limit the difference between these two rates.
- In tool bar, just choose [Preferences] and [Tolerance Setting]
   For example:

Current rate for buying USDJPY:84.02

Amount: USD 50,000 Tolerance level: 5 pips

Press [Buy] and notification will show

Deal Done Rate Range: 83.97-84.07

Successfully Transaction: Execution rate

falls within deal done rate range.

Unsuccessfully Transaction: Execution rate

falls outside deal done rate range.

#### **Deal Input**

- You should input the amount before trading.
- The trading amount for every transaction is 1 to 2,000,000. If the amount is above 2,000,000, the rate must be requested through [RFQ] or you call our trading hotline at (852)2528-6155.

#### **Set Commonly Traded Amount**

Press [>>] and [Edit] to set 9 commonly traded amounts for quick transactions.

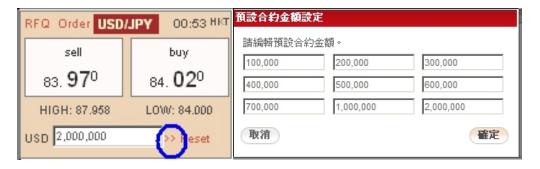

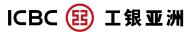

Request for Quote (RFQ)

# **FX / Precious Metal Spot**

When the trading amount is 2,000,000 or above, you can use **[RFQ]** located at tool bar or rate panel to request a price for single transaction. It can avoid the risk for frequent transactions under big movement of price.

- 1 Choose [Spot]
- ② Choose [Buy] or [Sell]
- 3 Choose a suitable contract
- 4 Input amount (2,000,000 or above)
- (5) Spot rate: 1.04285
- 6 Press [Request] for new position
- 7 Press [Close Position] to square
- (8) existing position
- After pressing [Request] or
- [Close Position], you will receive a quotation,
   1.04295. Within countdown time, you can press
   [Buy] or
- [Close Position] to complete the transaction
- quickly and directly. (According to market situation, you normally have 15 seconds to decide. The right side of figure shows you still have 8 seconds to make decision.)

## **FX Forward**

When the trading amount is 200,000 or above, you can use [RFQ] to request a FX forward rate.

- ① Choose [FX Forward]
- ② Choose [Buy] or [Sell]
- (3) Choose a suitable contract
- (4) Input amount (200,000 or above)
- 5 Input value day (within 2 years)
- 6 Press [Request] for new position
- Press [Close Position] to square existing position

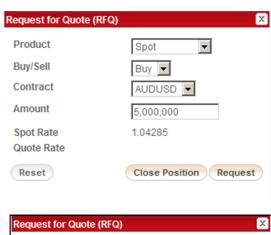

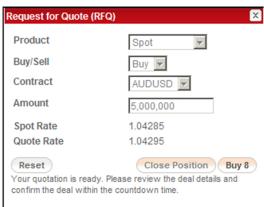

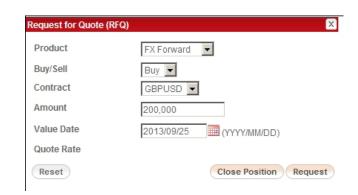

## **FX Option**

Pricing for FX options can be requested by using [RFQ] and minimum trading amount is 200,000. Example:

- 1 Choose [FX Options]
- ② Choose [Buy] or [Sell]
- (3) Choose a suitable contract
- (4) Input amount (200,000 or above)
- ⑤ Input expiry day (within 2 years)
- 6 Choose [call] or [Put] for first leg currency
- (Choose style [EURO], [KI] (knock-in) or [KO] (knock-out)
- 8 Choose market: only [Tokyo] in this stage
- 9 Press [Request] for new position
- Press [Close Position] to square existing position

#### **Order Placement**

You can place orders for 3 types of expiries to grasp every investment opportunity.

- Good till Cancel
- Good till End of Day
- Good till Weekend
- Amount: 1 2,000,000
- For placing material amount orders, please kindly call trading hotline at (852)2528-6155.
- Range of Orders: 15 200 pips away market rate.
- We can accept 5 kinds of conditional order

# **Limit Order**

- 1. Choose a suitable contact
- 2. Choose [Buy] or [Sell]
- 3. Choose basis: [Limit]
- 4. Input rate
- 5. Input amount (2,000,000 or less)
- 6. Choose expiry
- 7. Spot rate is 0.9998 and the difference between order rate and spot rate is 52 pips.

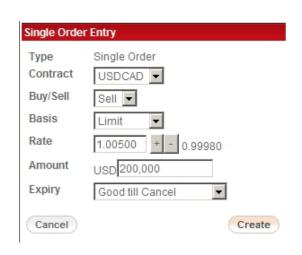

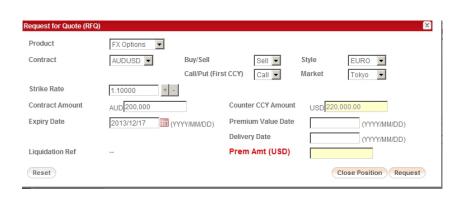

## Stop Order

- 1. Choose a suitable contact
- 2. Choose [Buy] or [Sell]
- 3. Choose basis: [Stop Loss]
- 4. Input rate
- 5. Input amount (2,000,000 or less)
- 6. Choose expiry
- 7. Spot rate is 0.9998 and the difference between order rate and spot rate is 98 pips.

#### If Done Order

# When [Active Order] is executed, [Pending Order] will become [Acti Example 1

- Choose a suitable contract
- Input amount (2,000,000 or less)
- Choose expiry

#### Active Order:

- Limit the rate to buy
- 2,000,000 USDJPY at 83.50

#### **Pending Order:**

- When [Active Order] is executed,
- [Pending Order] will become
- [Active Order]. If it is executed,
- 2,000,000 USDJPY will be sold at 84.50 to square position at 83.50.

#### Example 2

- Choose a suitable contract
- Input amount (2,000,000 or less)
- Choose expiry

## Active Order:

- Limit the rate to buy
- 2,000,000 USDJPY at 83.50

# Pending Order:

- When [Active Order] is executed,
- [Pending Order] will become
- [Active Order]. If it is executed, 2,000,000 USDJPY will be sold at 83.00 (based on market situation) to square position at 83.50.

#### Single Order Entry Type Single Order Contract USDCAD -Buy/Sell Sell ▼ Basis Stop Loss -Rate 0.99000 - 0.99980 Amount USD 200,000 Expiry Good till End of Day Cancel Create

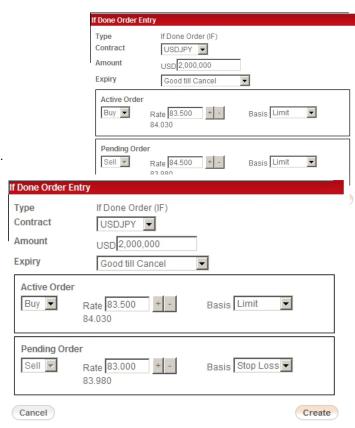

## One-Cancel-Other (OCO) order

When one of orders is executed, the other order will be cancelled automatically.

- 1. Choose a suitable contract
- 2. Input amount (2,000,000 or less)
- 3. Choose expiry
- 4. Input details for Order 1, same side ([Buy] or [Sell] ) as Order 2
- 5. Input details for Order 2, same side ([Buy] or [Sell] ) as Order 1
- 6. When one order is executed, the other will be cancelled automatically

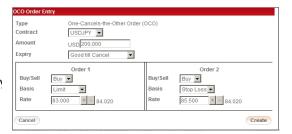

#### If Done OCO Order

You can place order to buy 200,000 USDJPY at 83.50. If this [Active Order] is executed, the OCO order will become effective. In this case, [Pending Limit order] at 84.50 and [Pending Stop Loss Order] at 83.00 (based on market situation) for selling USDJPY will become effective and position at 83.50 will be squared if either one of orders is executed. When one of orders at 84.50 or 83.00 is executed, the other will be cancelled.

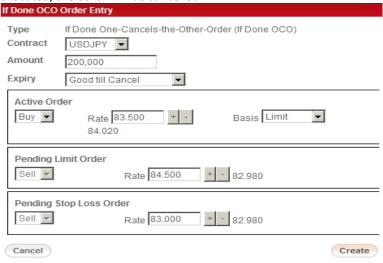

#### **Order Inquiry**

You can enquire, edit and cancel the outstanding orders in [Order Management] to capture every investment opportunity.

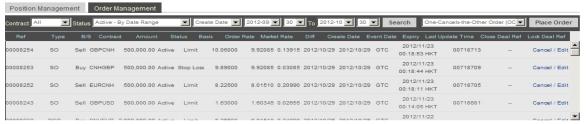

#### **Open Positions**

In [Open Positions], you can close out and lock position directly. In additions, you can also place lock-position orders and close-out orders for different strategies.

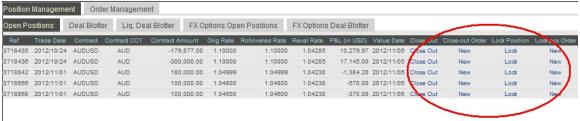

In [FX Options Open Position], you can enquire existing options position to decide further steps in changing market.

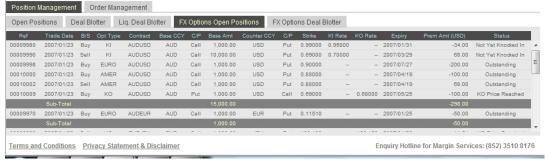

#### **Deal Blotter**

In [Deal Blotter], you can enquire the spot transactions record to decide next investment decision.

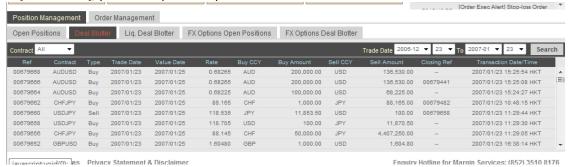

In [Liq. Deal Blotter], you can enquire the records of liquidated deals to evaluate the performance for spot and forward.

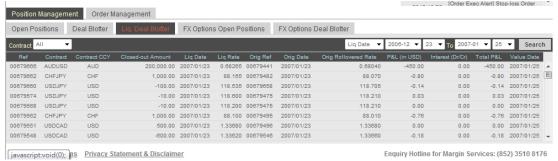

In [FX Options Open Position], you can enquire existing options position to decide further steps in changing market.

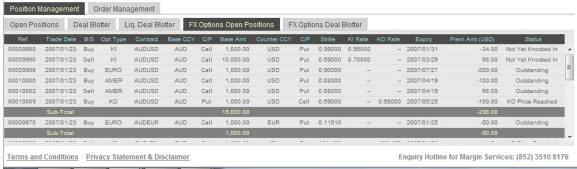

# **Notification Setting**

- ① Choose [Preferences] in tool bar and press [Notification Setting]
- ② Choose notification language
- (3) Input mobile number (HK mobile number only) and email address

## **Notification**

After the setting, price and order execution alerts will be sent to above channels and will be shown in **[Notification]**. You are highly recommended to set up notification before you start trading.

# Notification Settings Notification English Language Mobile Number Email Address Send SMS/email notification when the corresponding check box is selected. Cancel Update

#### **Price Alert**

You can set price alerts for different currency pairs to help you make instant decisions.

- Choose [Price Alert] in tool bar and press [Create]
- 2. Input the details for particular currency pair
- 3. Press [Create] to confirm

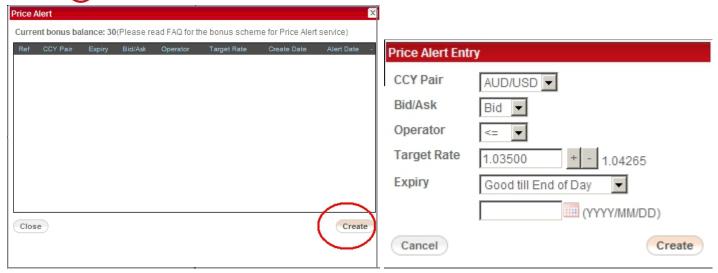

# **Real Time Chart with Analysis**

You can choose [Chart] in tool bar to enjoy charts for different currency pairs with various analyses. It includes ProSticks, Candle, bar, Line, Bar and Modal, Modal Line and Pro-Candle.

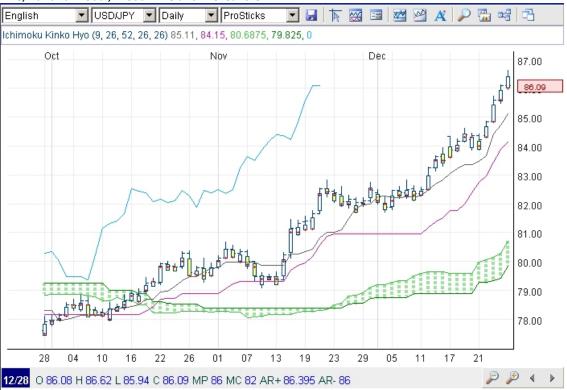

#### **Show Quick Chart**

To master the market movement instantly, you can press the titles of each currency pair to show the quick charts next to the rate panel.

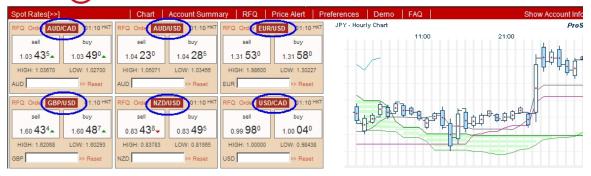

# (2) Mobile Trading System

**Account Information** 

Tab "Account" button from the toolbar at the bottom.

Display below information:

- \* Margin Ratio \* Free Margin
- \* Used Margin \* Trade Limit
- \* Available Limit

Scroll down to show below

## information:

- \* Cash Balance \* Interest (Dr/Cr)
- \* Equity \* Exposure
- \* Initial/Call/Cut \* Account No.
- \* Mobile No. \* Email Address
- \* Notification Channel

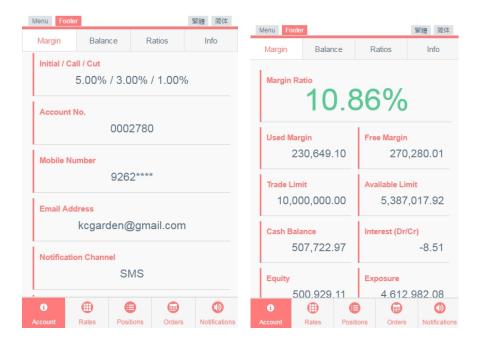

#### **Rates**

Tab "Rates" button from the toolbar at the bottom. Scroll down to the bottom and tab "Contract Selection" to add or remove contract(s) on the rate list.

- Tab on the currency pair to:
  - Trade
  - Show chart
  - Place order

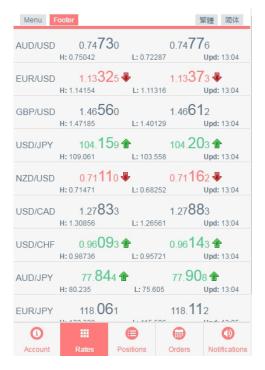

#### **Position Management**

Tab "Positions" button from the toolbar at the bottom.

Same contract pairs are grouped together. May unfold the folder to view different open positions.

Tab on the position to choose the following functions:

# Close Out Position # New Close Out Order # Lock Position # New Lock Position Order

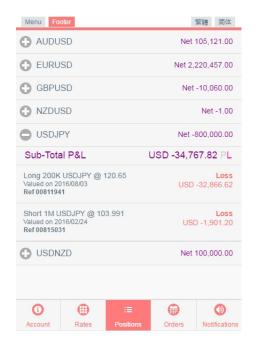

**Order Management** 

Tab "Orders" button from the toolbar at the bottom.

Display all outstanding orders

Tab on each order to:

- Edit Order
- Cancel Order

#### **Notification**

Tab "Notification" button from the toolbar at the bottom.

Display all types of notification alerts

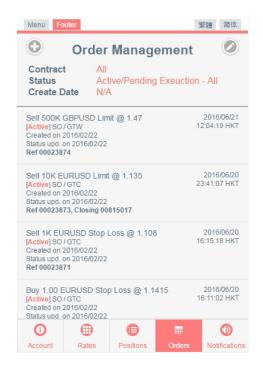

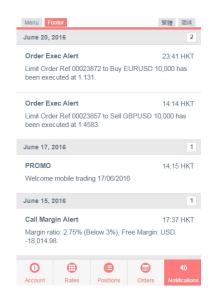

#### **Menu List**

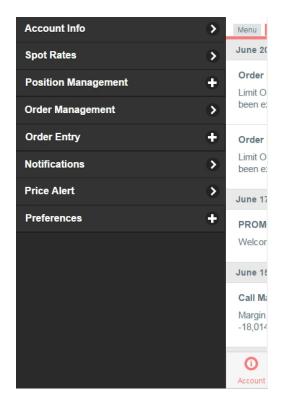

• Tab "Menu" button from the toolbar at the top.

#### Menu list will come out from the left:

- Account Info same as "Account" at the bottom
- Spot Rates same as "Rates" from at the bottom
- Position Management to manage your position held
- Order Management same as "Order" at the bottom
- Order Entry create orders
- Notification same as "Notification" at the bottom
- Price Alert create alert for the preferred currency pair at assigned rate
- Preferences Personal setting

#### **Position Management**

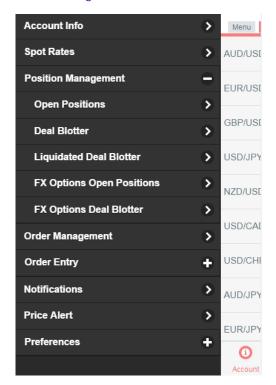

- Under the Manual, tab "Position Management" to unfold functions:
  - Open Positions
  - Deal Blotter
  - Liquidated Deal Blotter
  - FX Options Open Positions
  - FX Options Deal Blotter

# **Position Management (Deal Blotter)**

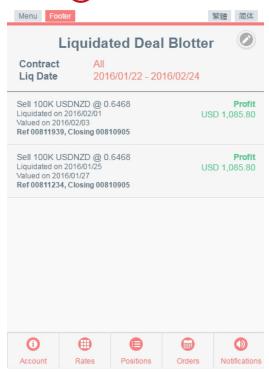

- Tab "Menu" button from the toolbar at the top.
- Tab "Position Management" to unfold functions:
- Tab "Liquidated Deal Blotter"

Display all liquidated deal(s) within one month [default]

Press on the top right to edit deal search parameters

Tab on each liquidated deal to show more details

## **Order Entry**

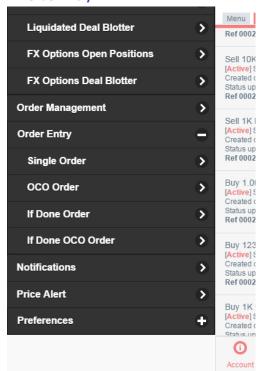

- Tab "Menu" button from the toolbar at the top.
- Tab "Order Entry" to unfold functions:
  - Single Order
  - OCO Order
  - If Done Order
  - If Done OCO Order

Choose contract, buy or sell, insert "Amount" and "Rate(s)", select expiry. Press "Create" to create order

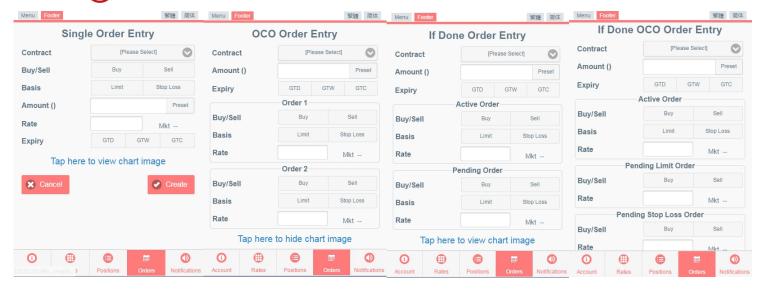

# **Price Alert Entry**

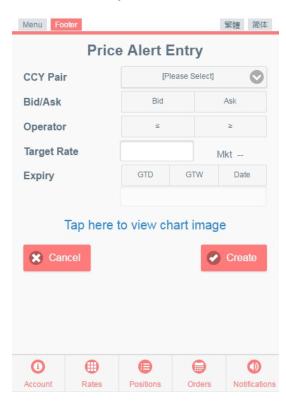

## **Preferences**

- Tab "Menu" button from the toolbar at the top.
- Tab "Preferences"

## Allows you to set the following:

- Contract Selection
- Tolerance Setting
- Security Setting
- Notification Setting

- Tab "Menu" button from the toolbar at the top.
- Tab "Price Alert Entry"

## Press to add price alert

- 1. Choose currency pair
- 2. Set operator
- 3. Input rate
- 4. Set expiry
- Click "Create"

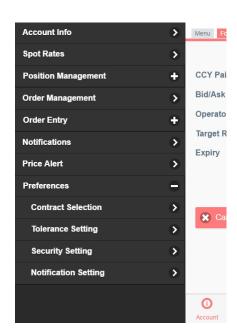

## **Contract Selection**

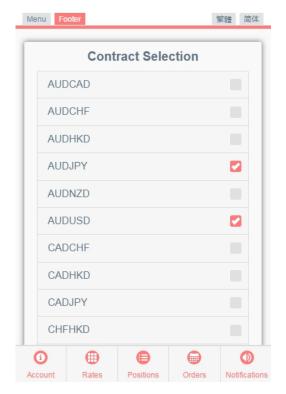

- Tab "Menu" button from the toolbar at the top.
- Tab "Preferences"
- Tab "Contract Selection"

Check or uncheck the currency pair(s) to add/remove pair(s) on the Rate List with maximize 15 pairs

Click "Apply" to confirm

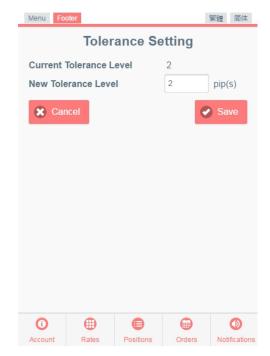

# **Tolerance Setting**

- Tab "Menu" button from the toolbar at the top.
- Tab "Preferences"
- Tab "Tolerance Setting"

Default tolerance level = 0

# **Security Setting**

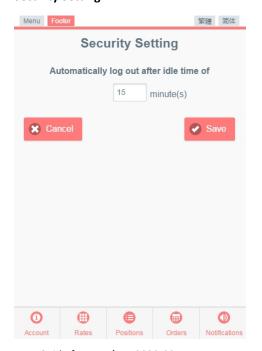

- Tab "Menu" button from the toolbar at the top.
- Tab "Preferences"
- Tab "Security Setting"

Set auto log out after idle time

Default = 15 minutes

# 工银亚洲

# **Notification Setting**

- Tab "Menu" button from the toolbar at the top. Tab "Preferences"
- Tab "Notification Setting"
- Set language
  - ~ English
  - ~ Traditional Chinese
  - ~ Simplified Chinese
- **Choose notification channel** 
  - Mobile
  - **Email**

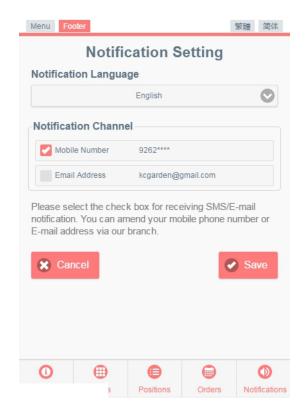

For further enquiry, please phone support hotline at (852)3510-8176 or trading hotline at (852)2528-6155 for more details. To borrow or not to borrow? Borrow only if you can repay!

## Risk warnings and disclaimers

The relevant risk warnings and disclaimers, please refer to the factsheets and Master terms and condition – Investment Products before you start any transactions.